## **Payroll Review System – Alternative to Effort Reporting**

The University at Buffalo (UB) uses a Payroll Review System, allowed by Federal Regulations in Part 200- Uniform Administrative Requirements, Cost Principles, and Audit Requirements for Federal Awards, commonly known as Uniform Guidance (UG), in place of effort certification.

UB's Payroll Review System is an after the fact review of payroll expenditures on all Federal, Federal Flow-through, Cost Sharing and New York State awards. The Principal Investigator (PI) of the award is responsible to review the payroll expenditures to ensure that they are reflective of the actual work performed on the award during specific reporting periods from January 1 – June 30 and July 1 – December 31.

Using the RF Report Center (Report Center) Principal Investigator Dashboard or the RF Activity Interface Reporting Dashboard, the PI will verify that all payroll charges including IFR are on the award and will also review to determine if any payroll is not represented correctly. This could include but is not limited to, missing payroll (including suspense, IFR or Cost Share), misallocated payroll, or changes in payroll that are not reflected on the report. Please note that payroll is based on a posted date in Report Center for the reporting period. If you would like training in Report Center, please contact your SPS Award [Analyst](https://www.buffalo.edu/research/about-us/staff-directory/contact-grant-expert.html) who will refer your request.

When the PI receives an email notification to access the Payroll Review System electronically, it is the PI's responsibility to review and ensure the payroll expenditures are appropriate.

- If the payroll is represented correctly, then the PI will select the radio button to "Agree" with the individual's name.
- If the payroll is not represented correctly, the PI will select the radio button to "Disagree" with the individual's name and will add a Comment regarding the reason. Reports with Disagreements will be routed to the SPS Award Analyst for review and resolution with the PI will be documented. The SPS Award Analyst will then add a Comment to the Disagreement and select the radio button "Disagreement Resolved."
- After selecting "Agree" or "Disagree" for all of the individuals included on the report, you will submit the report by clicking on the box that says "I agree" that includes an attestation statement.

Once the payroll expenditures have been verified for the Payroll Review period, there should not be any further retroactivity, as the PI has confirmed the information is correct.

Payroll Review is a requirement of the award's terms and conditions and must be completed in a timely manner. If not completed within 60 days of PI email notification, then account access may be restricted.

Please contact your [SPS Award Analyst](https://www.buffalo.edu/research/about-us/staff-directory/contact-grant-expert.html) for additional guidance on the process or the information that is found in them Payroll Review System.

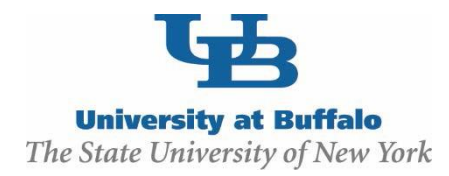

## **Payroll Review**

## **WORK INSTRUCTIONS:**

After-the-fact review of payroll expenditures is required on all Federal, Federal Flow-through, Cost Sharing, and New York State awards. It is the Principal Investigator's responsibility to ensure the payroll expenditures are reflective of the work performed.

- 1. Navigate to the **Payroll Review** site at https://www.research.buffalo.edu/portal/payrollreview/index
- 2. Enter your **UBIT Name** and **Password** in the fields, and then click the **Login** button.

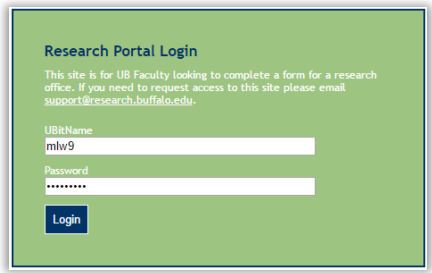

3. Choose the appropriate **Award Reporting Period** fromthe drop-downmenu, and then click the **Select** button.

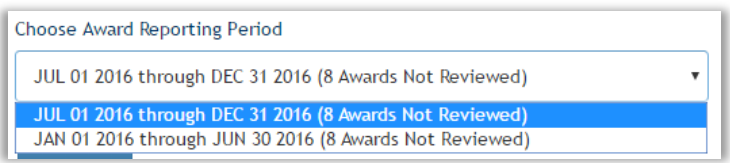

4. Scroll to the bottom of the page;any **Awards** that require reviewwill be listed on the **Not Reviewed** tab.

Awards for John Smith in Fiscal Year July 1, 2016 to December 31, 2016

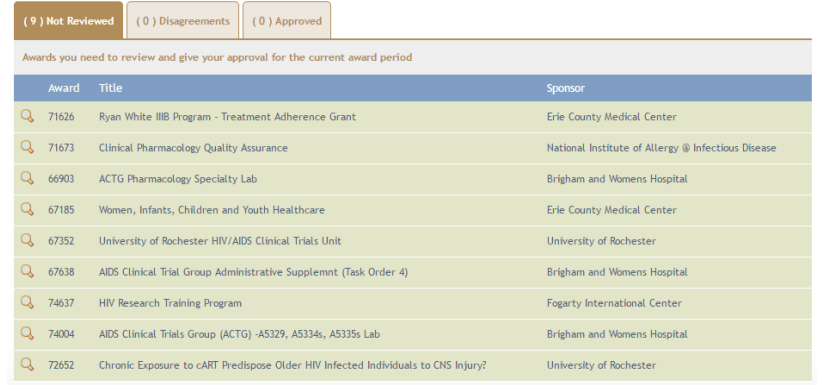

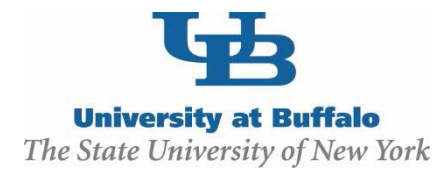

5. To reviewan **Award**, click the **View Submission** icon ( ) to the left of the **Title** of the **Award**.

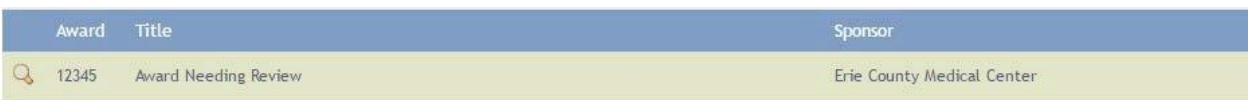

- 6. Scroll to the bottom of the page to reviewthe **Award.**
	- *The Award Information will appearin the gray shaded area.*

|                                    | Award Number: 12345<br>Award Start Date: 1/1/2015 |                      | <b>Associated Cost Share:</b><br>Award End Date: 12/31/2016 |                 |                                |                                           |                                                      |  |
|------------------------------------|---------------------------------------------------|----------------------|-------------------------------------------------------------|-----------------|--------------------------------|-------------------------------------------|------------------------------------------------------|--|
| Review and Agree/Disagree          |                                                   | <b>Employee Name</b> |                                                             | Job Title       |                                | Payroll<br><b>Charges</b><br>(this award) | Adjustments/Retro-<br>activity for a Prior<br>Period |  |
| <b>RF EMPLOYEE SALARIES</b>        |                                                   |                      |                                                             |                 |                                |                                           |                                                      |  |
| $\bigcirc$ Agree                   | $\bigcirc$ Disagree                               | Employee Name        |                                                             | Assoc Professor |                                | \$38,654.56                               | \$19,776.77                                          |  |
| <b>SUNY EMPLOYEES COST SHARING</b> |                                                   |                      |                                                             |                 |                                |                                           |                                                      |  |
| $\bigcirc$ Agree                   | $\bigcirc$ Disagree                               | Employee Name        |                                                             | Assoc Professor |                                | S14,638.61                                | S837.55                                              |  |
| <b>SUNY EMPLOYEES IFR</b>          |                                                   |                      |                                                             |                 |                                |                                           |                                                      |  |
| $\bigcirc$ Agree                   | $\bigcirc$ Disagree                               | Employee Name        |                                                             | Assoc Professor |                                | \$61,777.01                               | S10,542.46                                           |  |
|                                    |                                                   |                      |                                                             |                 | <b>TOTAL PAYROLL</b>           | \$100,431.57                              | \$30,319.23                                          |  |
|                                    |                                                   |                      |                                                             |                 | TOTAL COST SHARING \$14,638.61 |                                           | \$837.55                                             |  |

*employee Information will appearin the green shaded area.*

7. Review the information for each Employee. This can be confirmed in the RF Report Center in either the *Principal Investigator Dashboard* or*RF Activity Interface Reporting Dashboard* as follows:

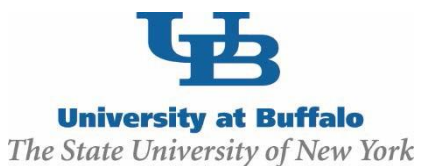

• *Principal Investigator Dashboard* Go to **Tracking People** tab Select **Employee Payroll Distribution** for the Award Number that you are reviewing**.** Enter dates in the **Posted Date (Select Full Month Dates Only): Between** field to be the Start and the End of the Payroll Review reporting period. In this example it would be **07/01/2020- 12/31/2020**. Click **OK**.

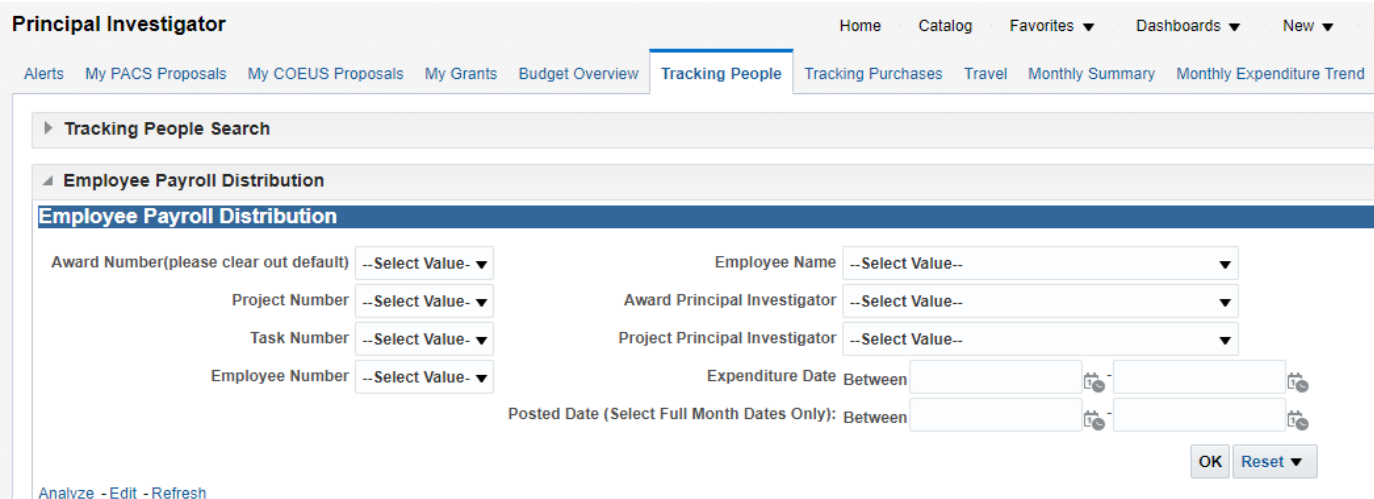

Thiswill produce a summary for the Payroll charges that posted for the reporting period by individual Employee. At the top of the page change the "Select View" **from Expenditures & Encumbrances** to **Expenditures Only** 

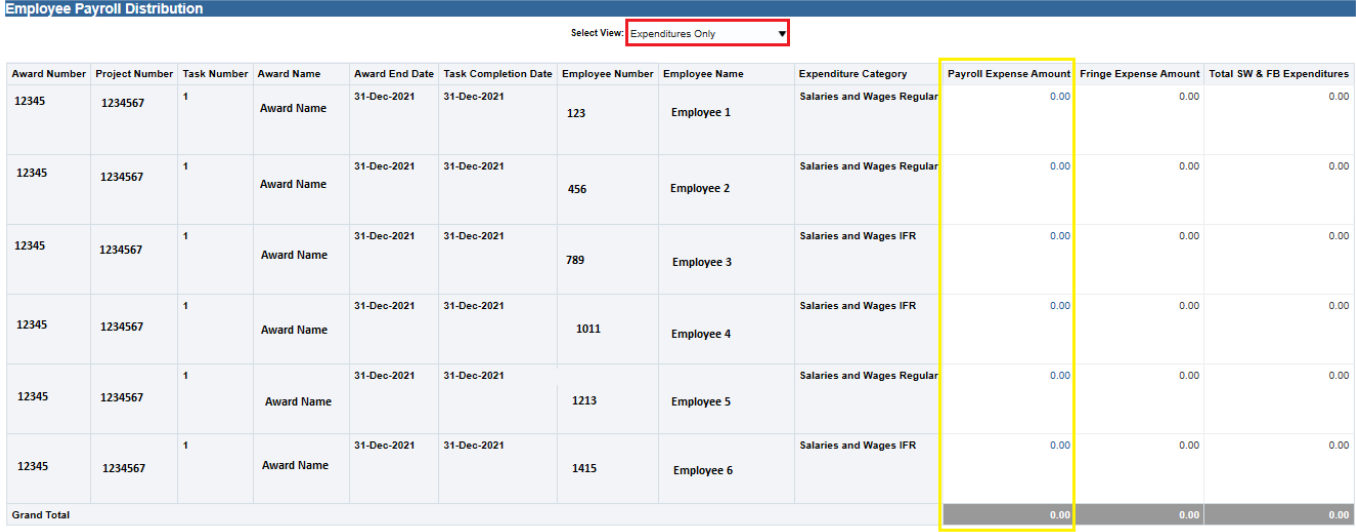

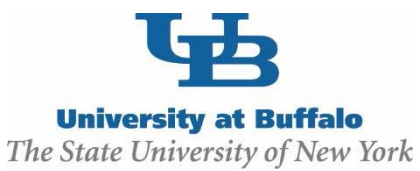

The **Payroll Expense Amount** listed in Report Center for each individual Employee should match the Payroll Review report total for the Employee if you add the amounts in the *Payroll Charges* + *Adjustments/ Retro-activity for a Prior Period* columns. **Click into Payroll Expense amount for each employee to see details of the payroll per pay period. It is the PI's responsibility to ensure this information is reflective of the actual work performed.**

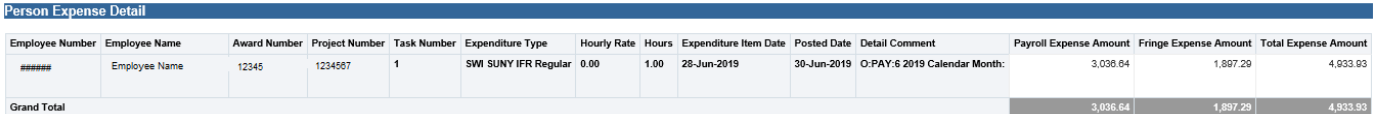

The **Payroll Review** report also includes a **TOTAL PAYROLL** amountfor the Payroll Charges column for all Employees and a **TOTAL PAYROLL ADJUSTMENTS**amountfor the *Adjustments/ Retro-activity for a Prior-Period* column. If you add these TOTALS together, this should match the **Grand Total**amount in the Report Center **Payroll Expense Amount** column.

• **RF Activity Interface Reporting Dashboard**

Go to **People Inquiry** tab Select **People Payroll Summary** for the Award Number that you are reviewing**.** Enter dates in the **Posted Date (Select Full Month Dates Only): Between** field to be the Start and the End of the Payroll Review reporting period. In this example it would be **07/01/2020- 12/31/2020**. Select the option for *All Column Values* for the **Award Status** and the **ProjectStatus** for the best results and then click **OK**.

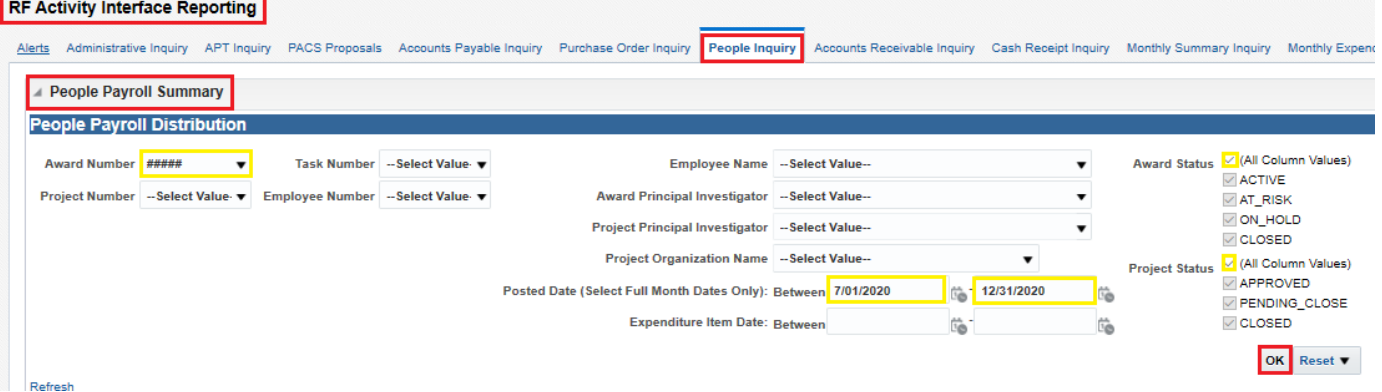

Thiswill produce the same summary as provided above in the Principal Investigator Dashboard instructions.

8. In the Payroll Reviewreport, you will have to reviewfor each Employee and select either the **Agree** or **Disagree** radio button.

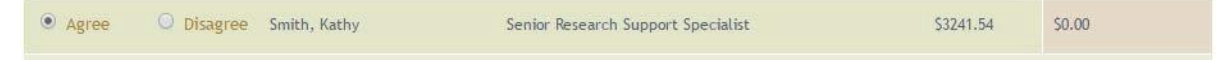

• *If you select to Agree for an individual, then this willmove to the Approved tab.*

Once you select Agree no further retroactivity should occur as you've determined the payroll is reflective of the

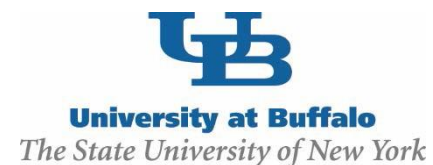

work performed.

• *If you select to Disagree for an individual, youwill be required to provide an explanation of your disagreement*. Thiswill be moved to the *Disagreements* tab\*.

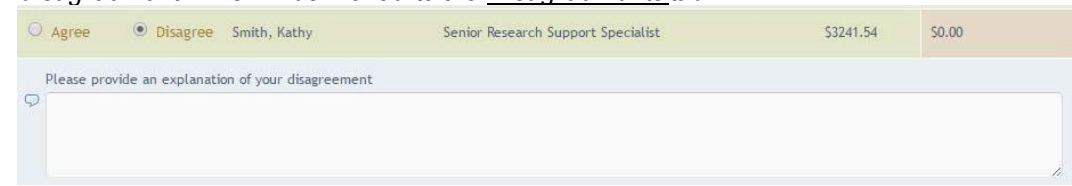

9. Provide any **GeneralComments**,as necessary, for the **Award**.

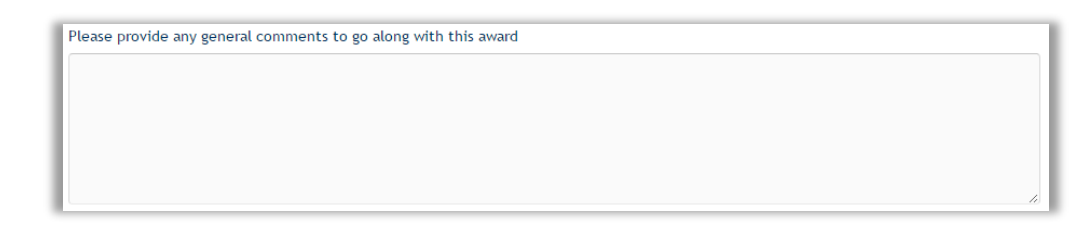

10. Place a checkmark in the **I agree** field, and click on the **Submit** button to submit your review.

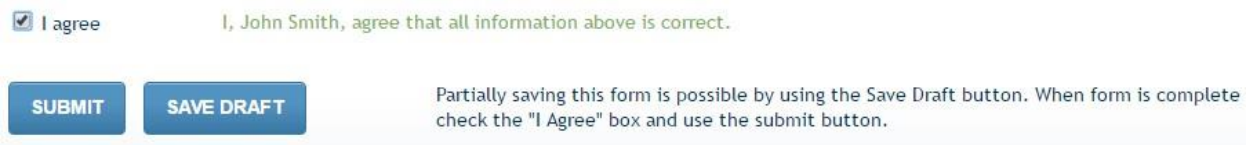

11. You will receive confirmation that your **Award** was submitted successfully. Click the **View All Awards in Period** button to reviewany additional **Awards** for the same **Award Period**.

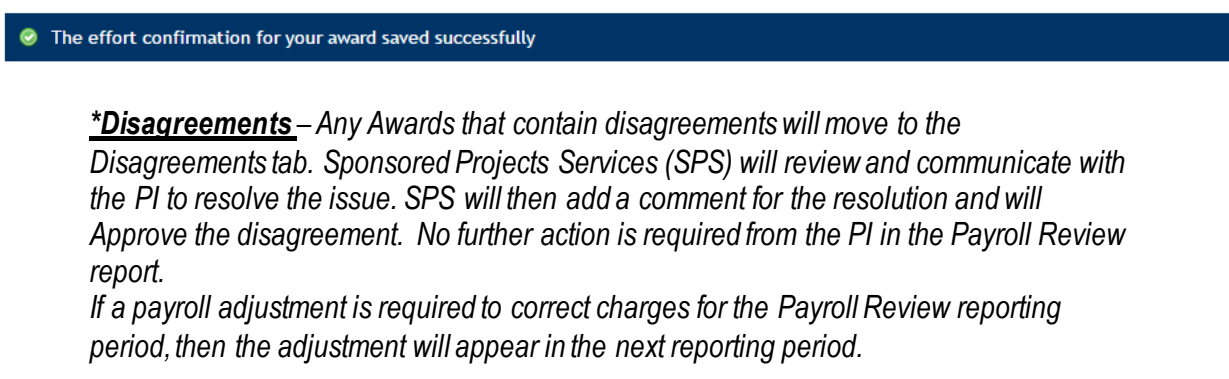

**Once a Disagreement has been resolved no further retroactivity should occur as you've determined the payroll is reflective of the work performed.**